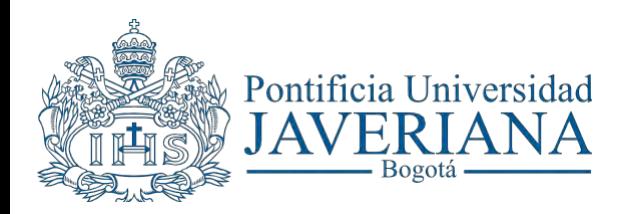

**CÓDIGO: SA-P60-G06 VERSIÓN: 2 FECHA: Diciembrede2020**

# **GUÍA DE USUARIO**

## *SOLICITUD DE CERTIFICACIONES DESDE EL AUTOSERVICIO DEL ESTUDIANTE*

Aviso Legal: La información contenida en este documento, será para el uso exclusivo de la Pontificia Universidad Javeriana, quien será responsable por su custodia y conservación en razón de que contiene información de carácter confidencial o privilegiada. Esta información no podrá ser reproducida total o parcialmente, salvo **autorización expresa de la Oficina de Organización y Métodos de la Pontificia Universidad Javeriana.**

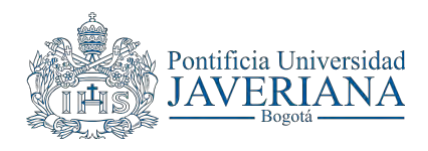

La siguiente guía tiene como propósito orientar al usuario en la generación de las certificaciones a través del Autoservicio del Estudiante.

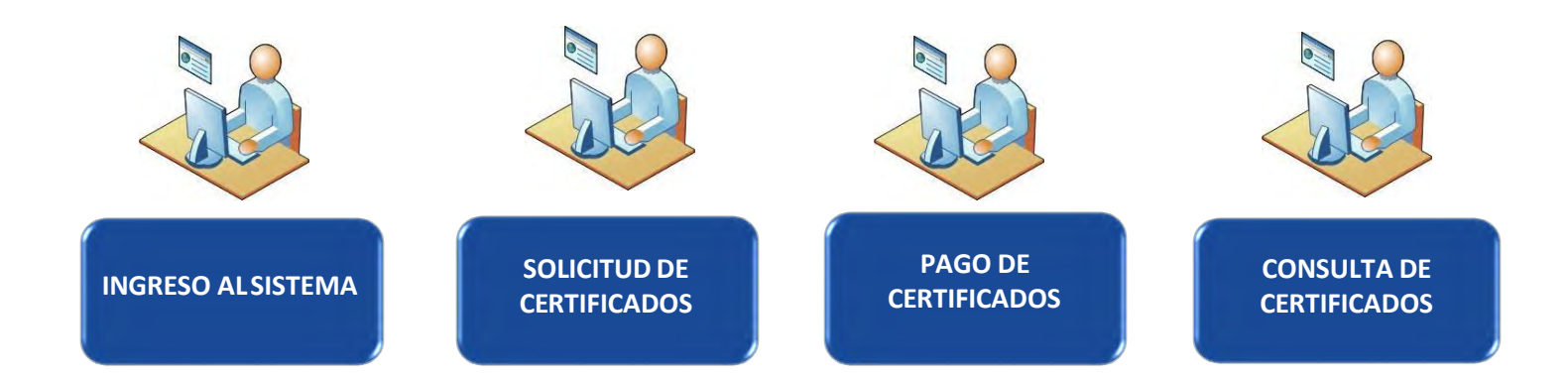

<span id="page-2-0"></span>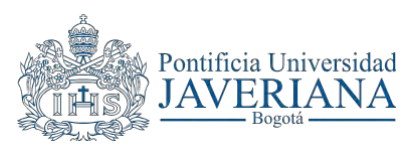

## **PASO 1: INGRESE AL SISTEMA**

#### Ver Guía de Ingreso a el Sistema

En la Intranet de la Universidad Ingrese su usuario sin el @javeriana y su contraseña y finalice con clic en el botón **"Ingresar"** para acceder al Sistema.

Seleccione "**Centro del alumnado**", se podrá hacer desde el menú principal (1) o desde el menú de servicios (2) dando clic en la opción "**Autoservicio Centro de Alumnado**"

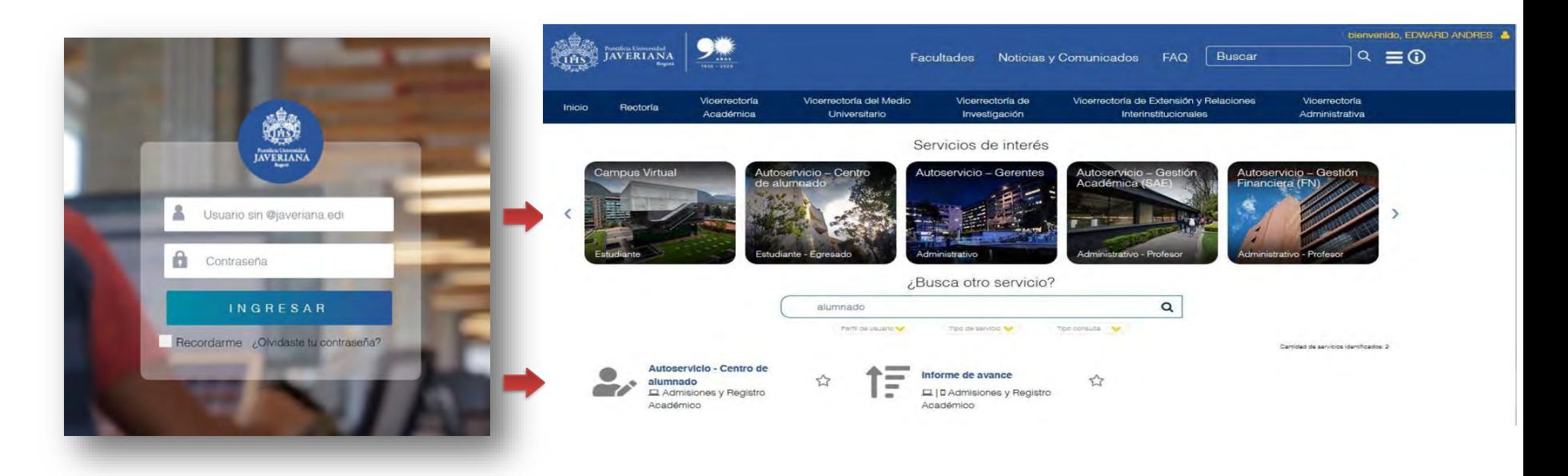

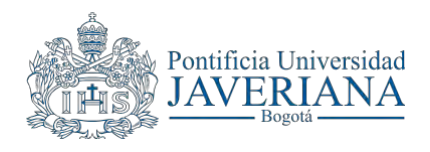

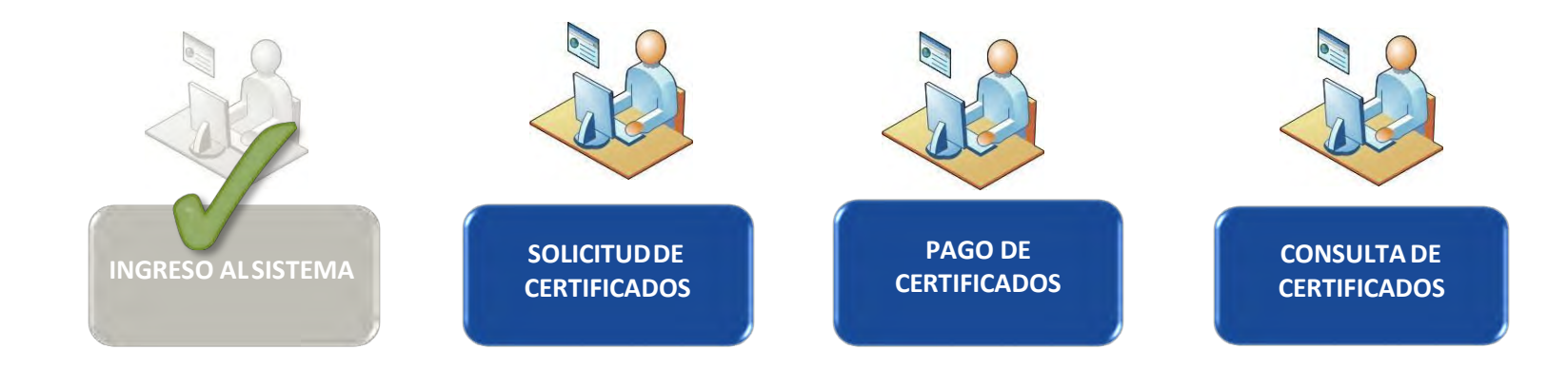

<span id="page-4-0"></span>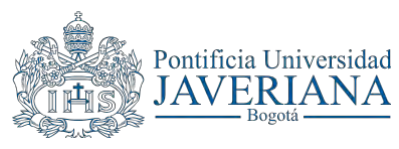

Ingrese a "Centro de Alumnado" y ubique la opción "Solicitud de Certificaciones"

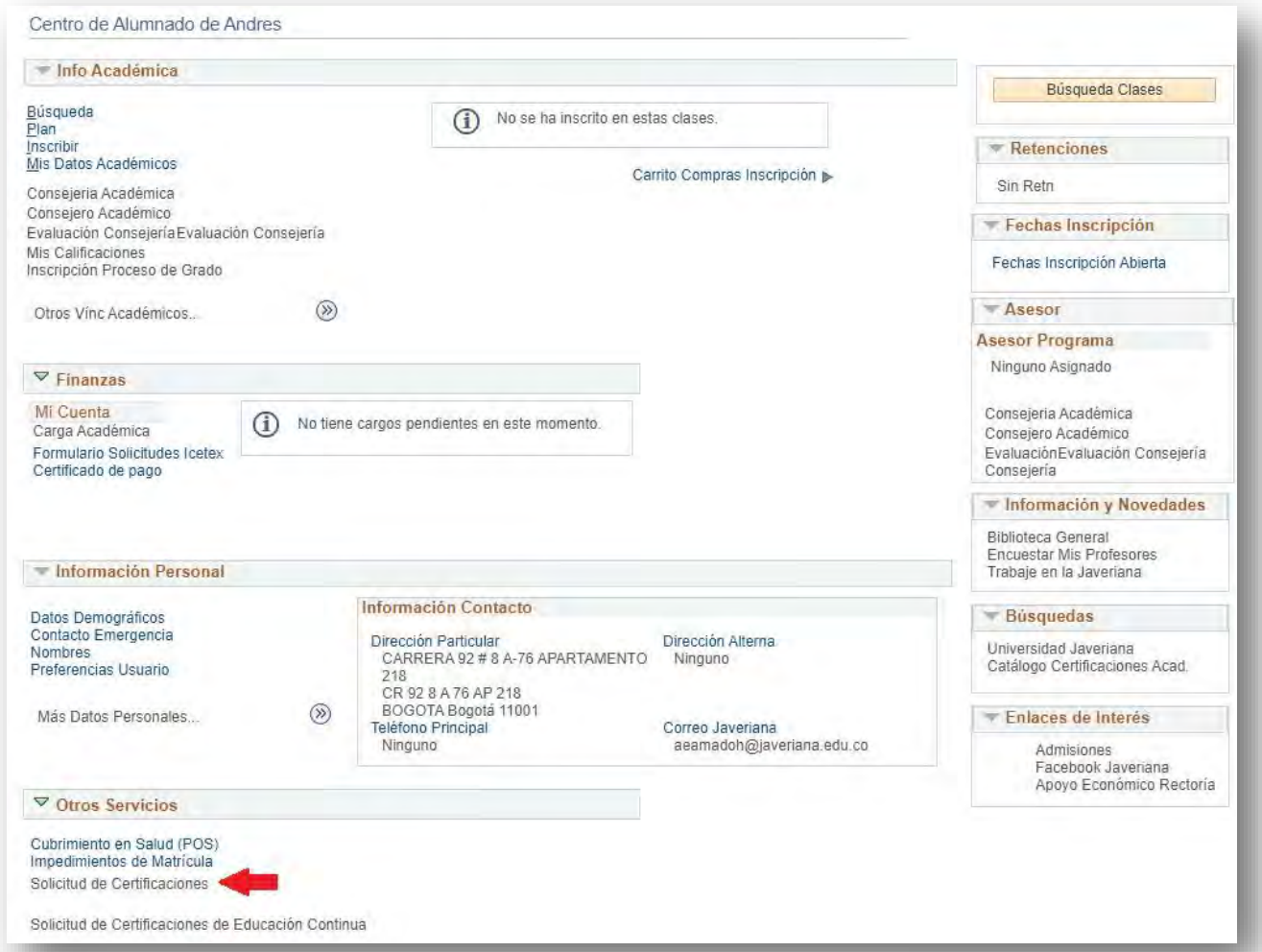

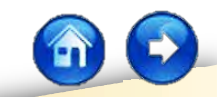

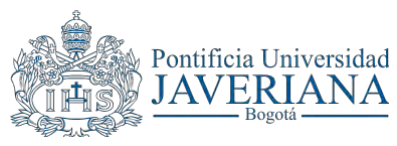

Una vez se encuentre en la opción **"Solicitud de Certificados"** haga clic en el botón *"Crear Solicitud"* y en la página "**CERTIFICACIONES DISPONIBLES PARA SOLICITAR"** ingrese la información requerida en los siguientes campos:

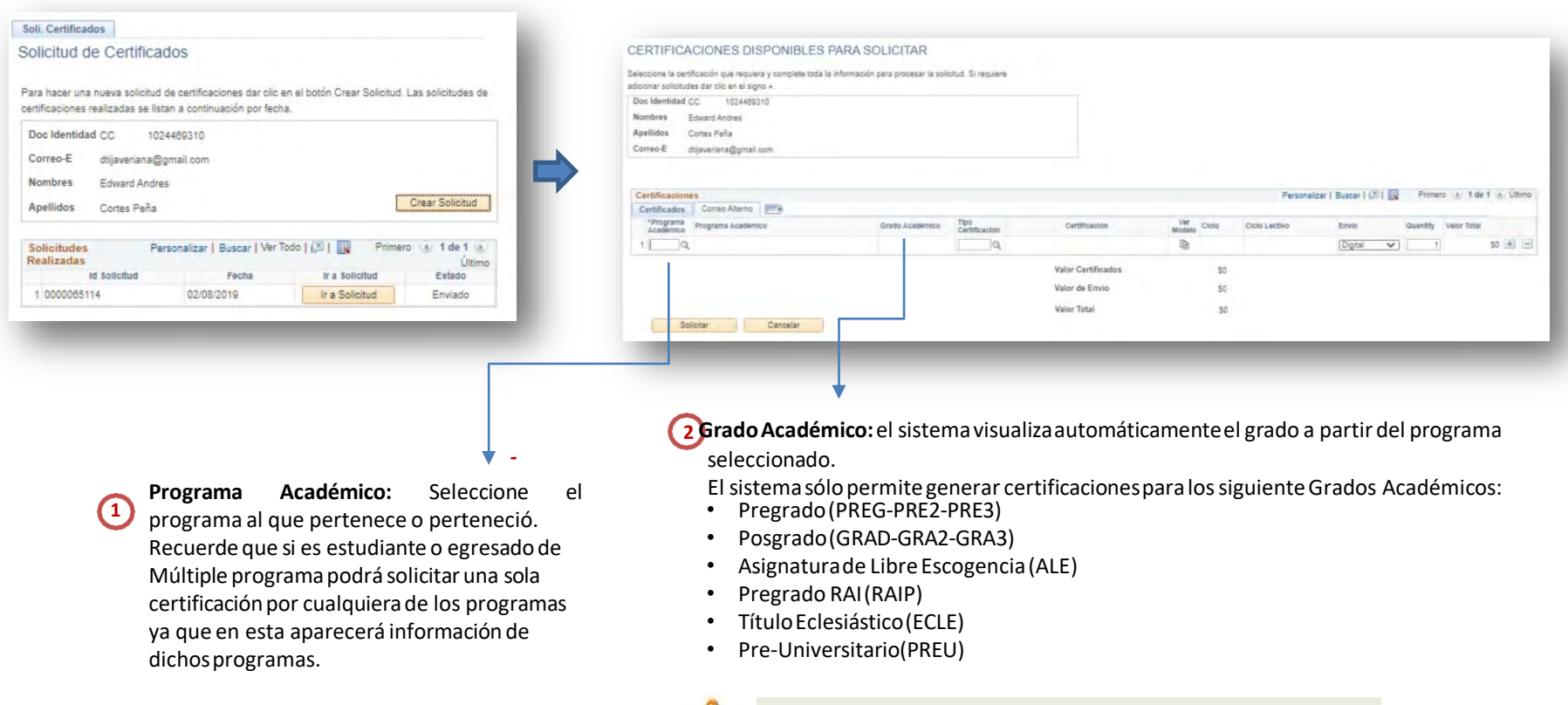

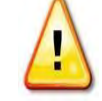

**Nota:** Para los grados académicos Asignatura de Libre Escogencia (ALE), Pregrado RAI (RAIP), y Pre-Universitario (PREU); no es posible generar las siguientes certificaciones: Certificación de Admisión, Certificación de Matrícula con clases inscritas, Certificación de Matrículasin clasesinscritas.

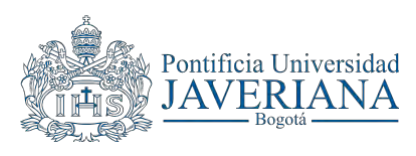

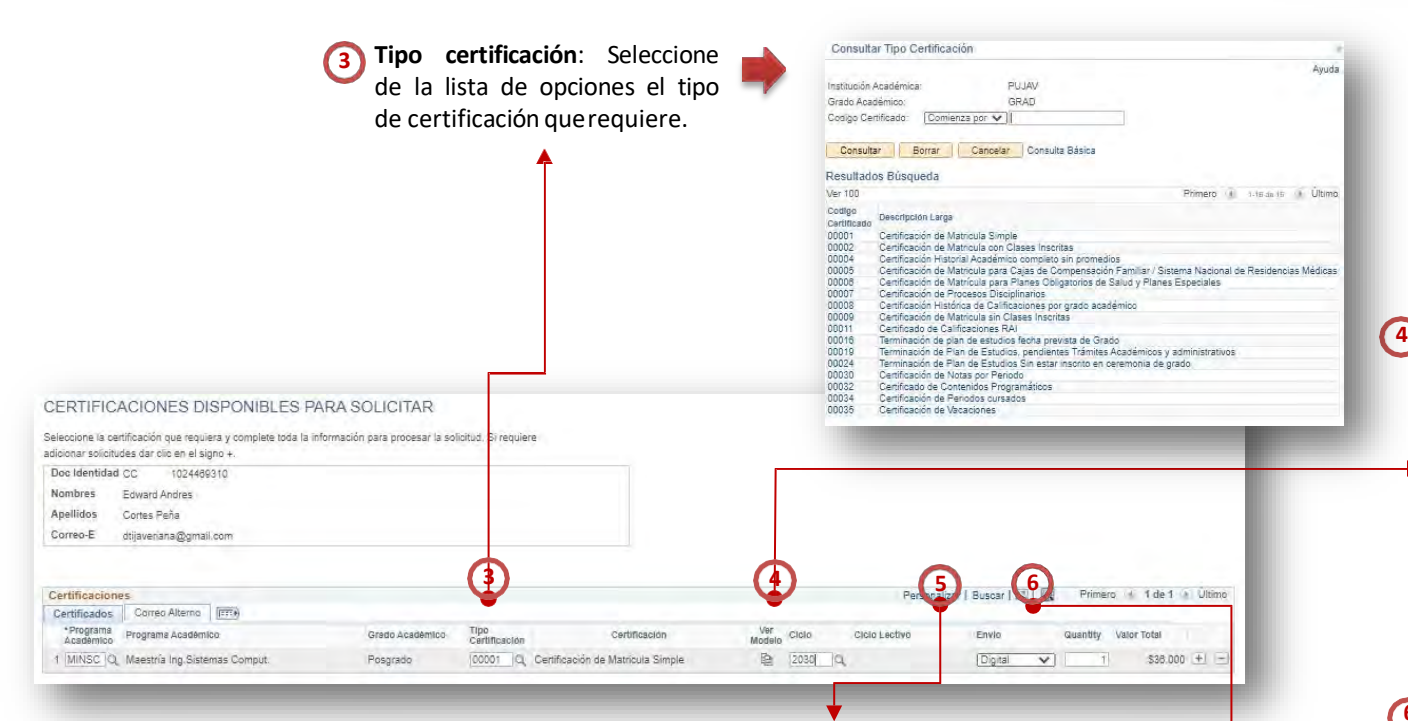

**Ciclo Lectivo:** seleccione el ciclo lectivo (periodo académico) del que requierelacertificación. Dependiendo del tipo de certificación solicitada se deberá seleccionar el ciclolectivo.

**Envío:** Seleccionede la lista desplegablela formade envío que requiere,puede ser:impresoo digital. **5**

- Impreso: La certificación será enviada de manera física a la dirección indicada. El costo del envío será pagado por quiensolicitala certificación.
- Digital: Las certificaciones siempre serán enviadas al correo institucional registrado en el sistema. En la pestaña de "Correo Alterno" podrá registrar un correo electrónico adicional al cual se enviará una copia de la certificación una vez sea generada.

**Nota:** En ningún casoes posiblesolicitarque las certificacionessean impresas y entregadasen la ventanilla de atenciónde la Oficinade Admisionesy Registro Académico.

**6 Cantidad:** Indique la cantidad de copias que requiere de la certificación. Tenga en cuenta que en el tipo de envío "Digital" siempre se generará una copia, mientras que en el tipo de envío "Impreso" se debe indicar la cantidad de copias que requiere a distintosdestinatarios.

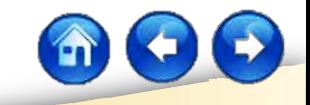

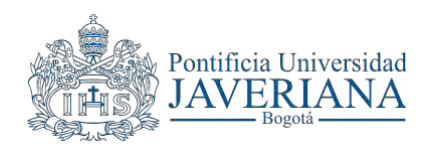

• Si seleccionó la opción de envío *"Impreso"* haga clic en el botón **"Siguiente"**, registre los datos completos correspondientes a la dirección de envío de la certificación en la página **"Direcciones"** y de clic en el botón **"Solicitar"**. Tenga en cuenta que también se enviará una copia digital del certificado a su correo electrónico institucional.

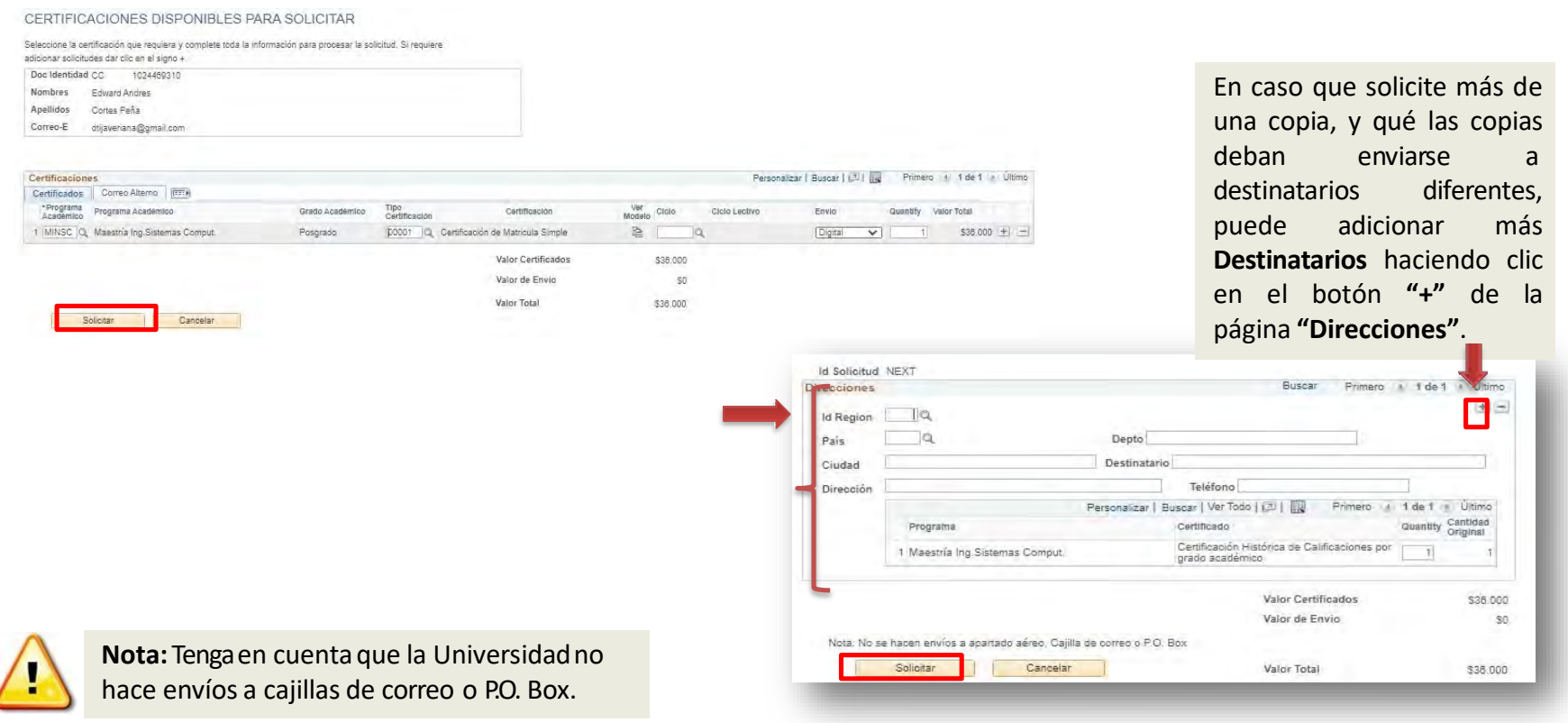

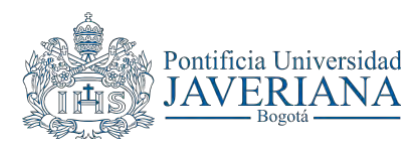

A continuación se presenta un mensaje de confirmación de la solicitud, así como el valor total de la misma. Haga clic en el botón **"Sí"** para confirmar la solicitud y seguido a esto en el botón **"Pago"** para realizar la cancelación del valor correspondiente de las certificaciones y el envío según sea el caso.

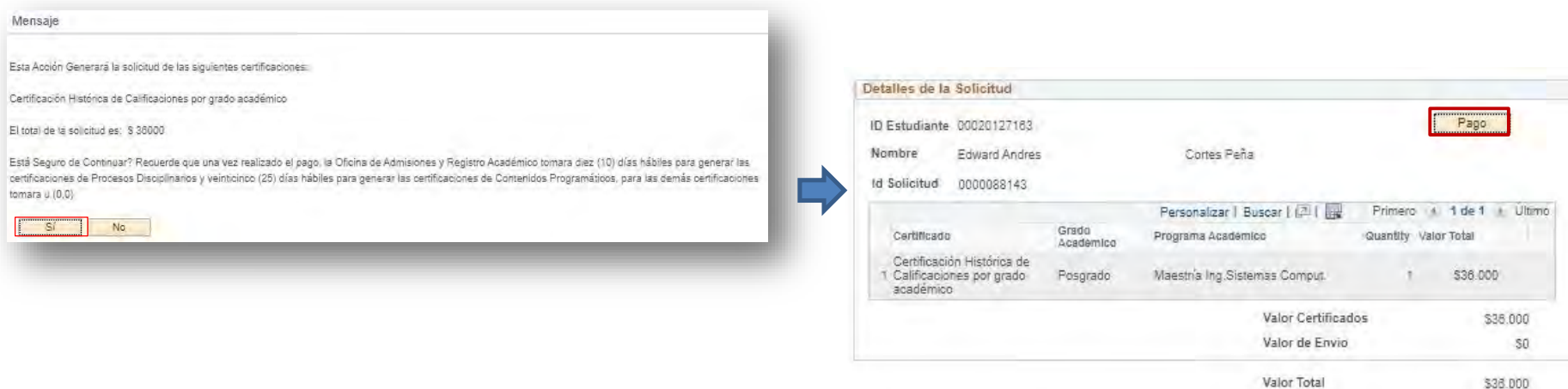

#### **Notas:**

- Recuerde que si hace el pago en línea, las certificaciones se generarán y enviarán en el transcurso de la hora siguiente al pago. Si el pago se realiza en el Banco, con la orden de pago impresa, o se seleccionó el envío "Impreso" la Oficina de Admisiones y Registro Académico procesará dicha solicitud al siguiente día hábil.
- Las siguientes certificaciones no tienen costo:
	- Certificación de Admisión.
	- Certificación de Matrícula para Cajas deCompensación.
	- Certificación de Matrícula para POS y Planes Especiales de Salud.

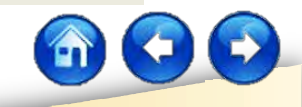

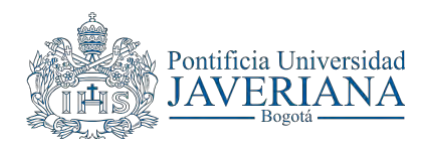

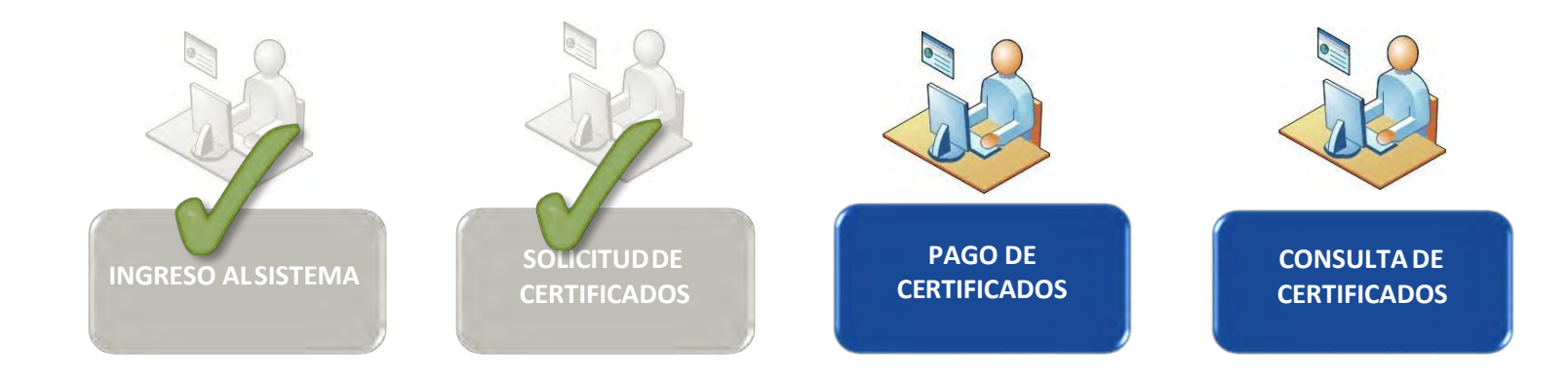

<span id="page-10-0"></span>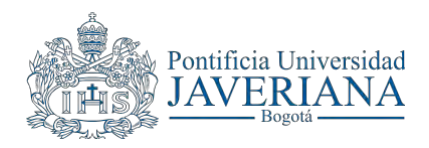

#### **PASO 3: PAGO DE CERTIFICADOS**

El usuario podrá realizar el pago de las certificaciones por medio electrónico desde el sistema o imprimir el recibo para pago en Entidades Financieras. Para esto verifique que su navegador tiene habilitada la opción de abrir páginas emergentes.

• Para realizar el pago por medio electrónico, haga clic en el botón *"Pago en Línea"* y realice el pago.

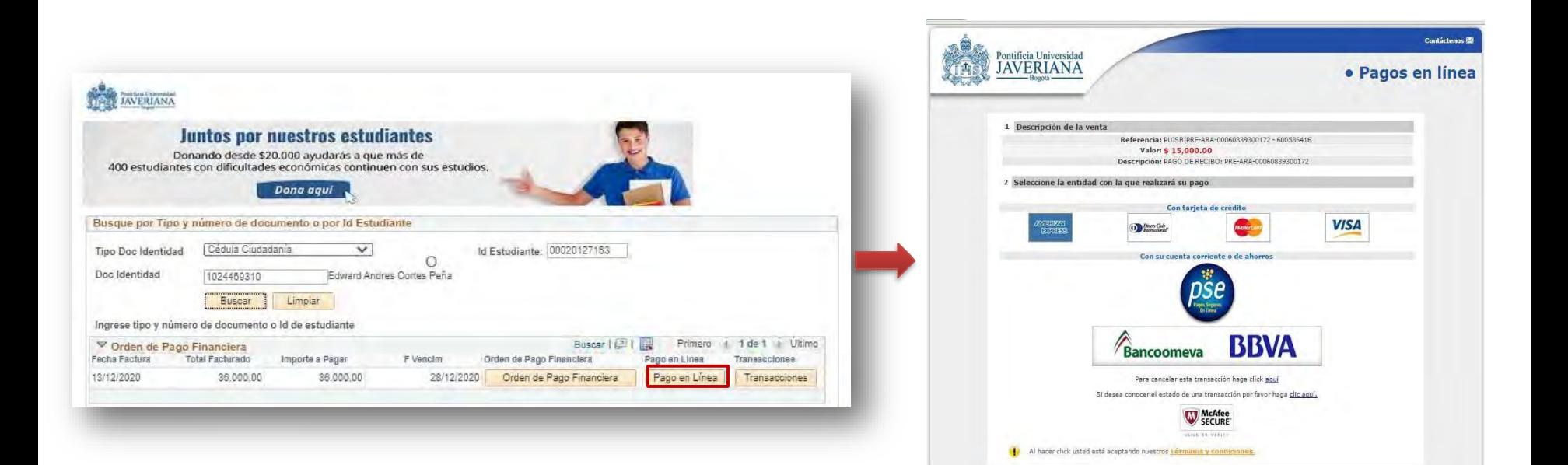

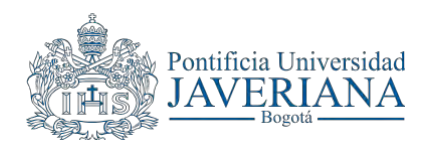

#### **PASO 3: PAGO DE CERTIFICADOS**

• Para realizar el pago a través de una entidad financiera, haga clic en el botón *"Orden de Pago Financiera"* y proceda con la impresión del recibo para realizar el pago.

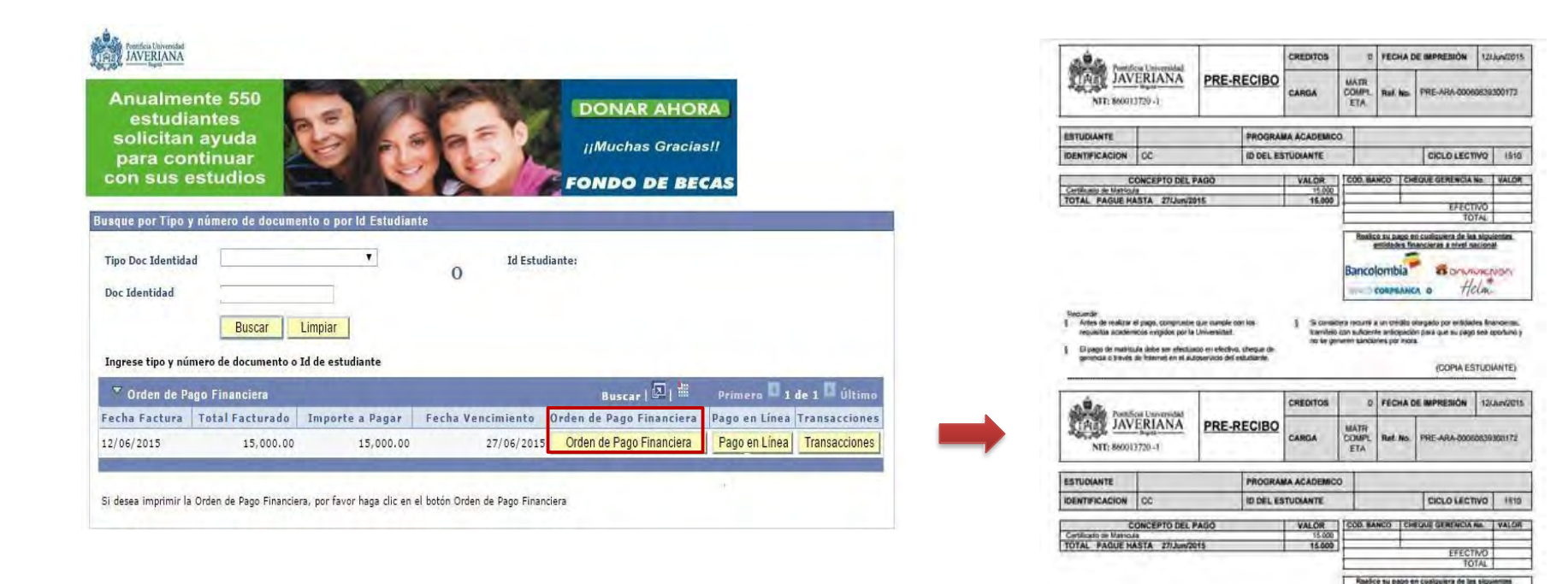

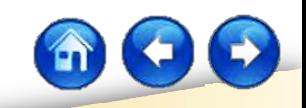

*CONTAINENDA* Helm

ancolombia<sup>no</sup>

CORPUANCA O

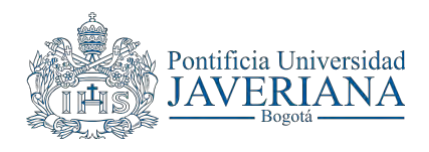

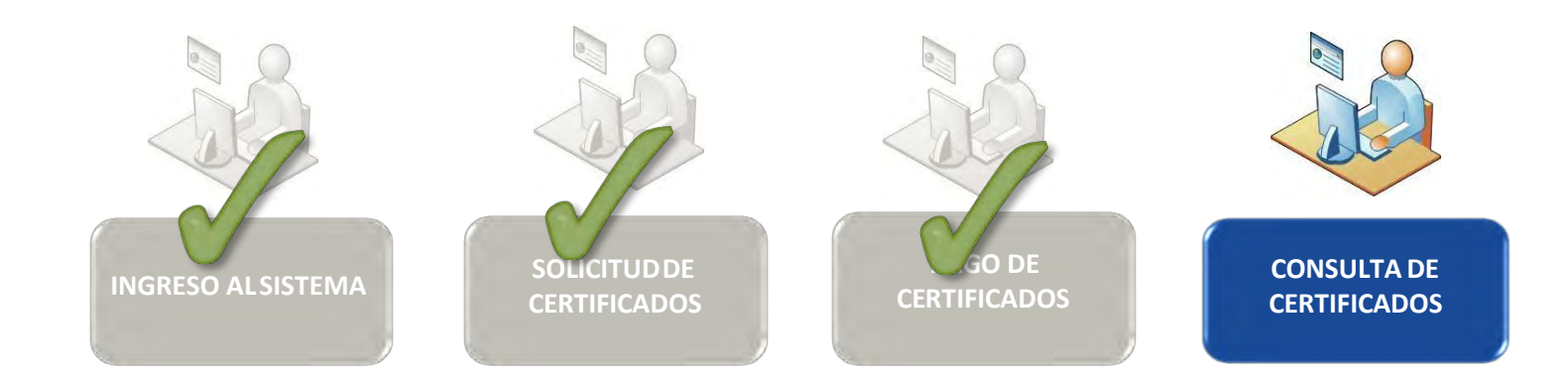

<span id="page-13-0"></span>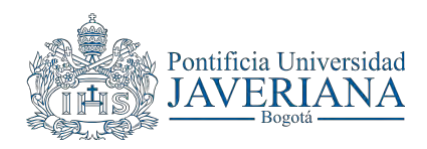

#### **PASO 4: CONSULTA DE CERTIFICADOS**

Una vez realizado el pago de la certificación puede consultar el estado de la solicitud, retornando a la opción **"Solicitud de Certificados".** Haga clic en el botón *"Ir a Solicitud*" del ítem que requiera consultar. En caso que el certificado ya haya sido generado, puede dar clic en el botón **"Imprimir"** para generar una visualización del documento.

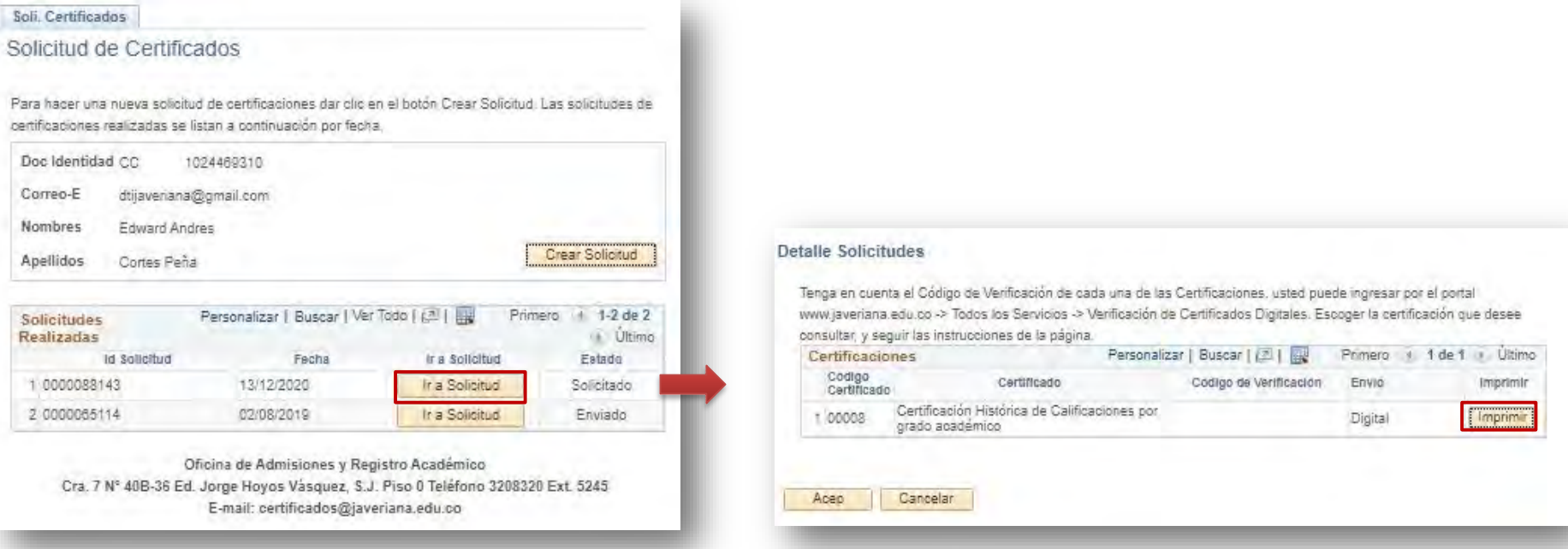

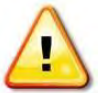

**Nota:**si el certificado ya ha sido generadoy requiere verificarla validezdel mismo, puede remitirse a la guía **"Verificación de certificados digitales" SA-P60-G07** y seguir lasinstrucciones.

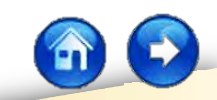

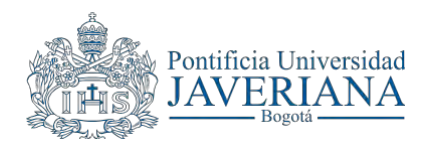

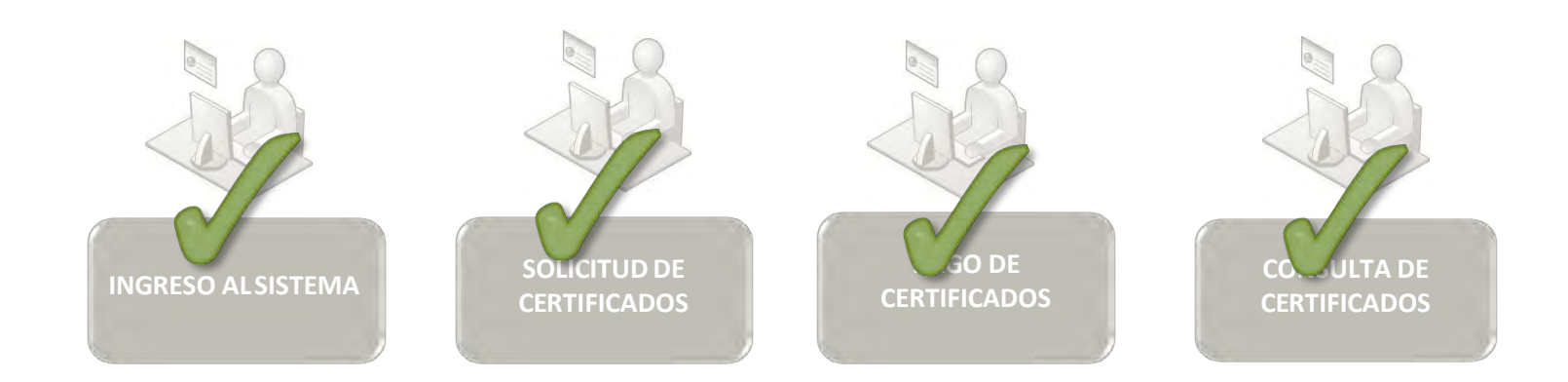

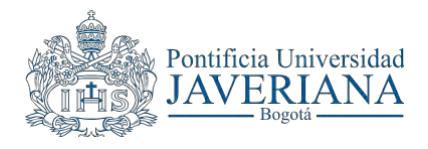

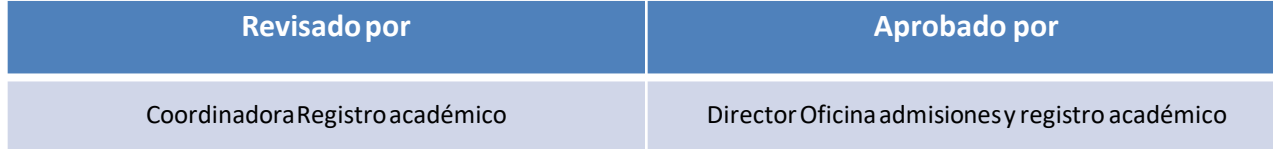